HighFinesse Tutorial · Analog PID 1 or 2 · 9-2024 This document provides general information only and may be subject to change at any time without prior notice.

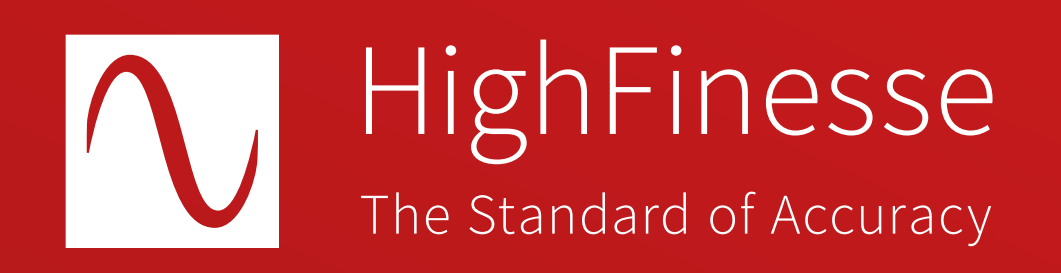

# HighFinesse Tutorial

# HighFinesse Analog PID Option (1 or 2 Channels): Laser Control

# How to …

# … set up the HighFinesse Analog PID Option (1 or 2 channels): Laser Control

The analog output at the wavelength meter will provide up to  $\pm$  4 V. This tutorial is intended to give you a brief overview of how to configure the HighFinesse laser control settings. The tutorial does not replace reading the manual. Make sure you have read and understood it (especially section 3.5) before you start the regulation. Setting voltage bounds incorrectly might cause damage to your laser.

Here we assume that the laser is already successfully connected with a fiber to the wavelength meter. If you have any questions about that refer to the quickstart guide "HighFinesse Wavelength Meter".

### Overview Further information

Quick Start Guide HighFinesse Wavelength Meter

[https://www.highfinesse.com](https://www.highfinesse.com/en/support/quick-start-guide.html) /en /support /quick-start-guide.html

Move to the frame bounds to enter them correctly.

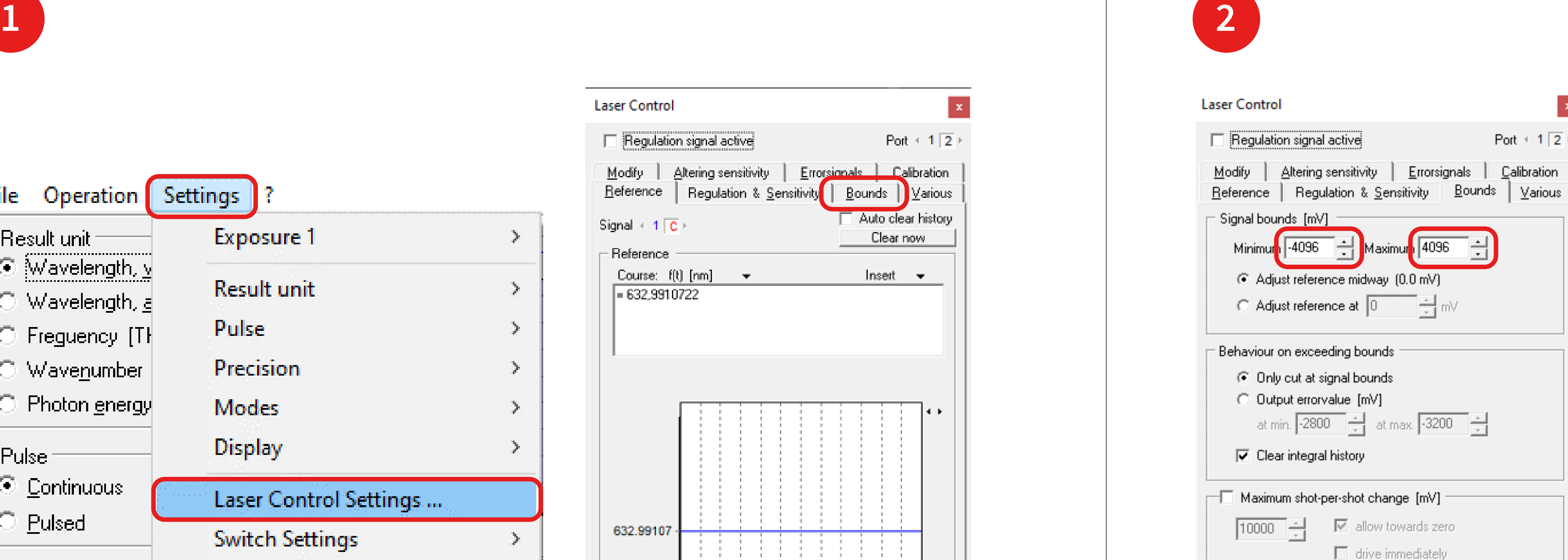

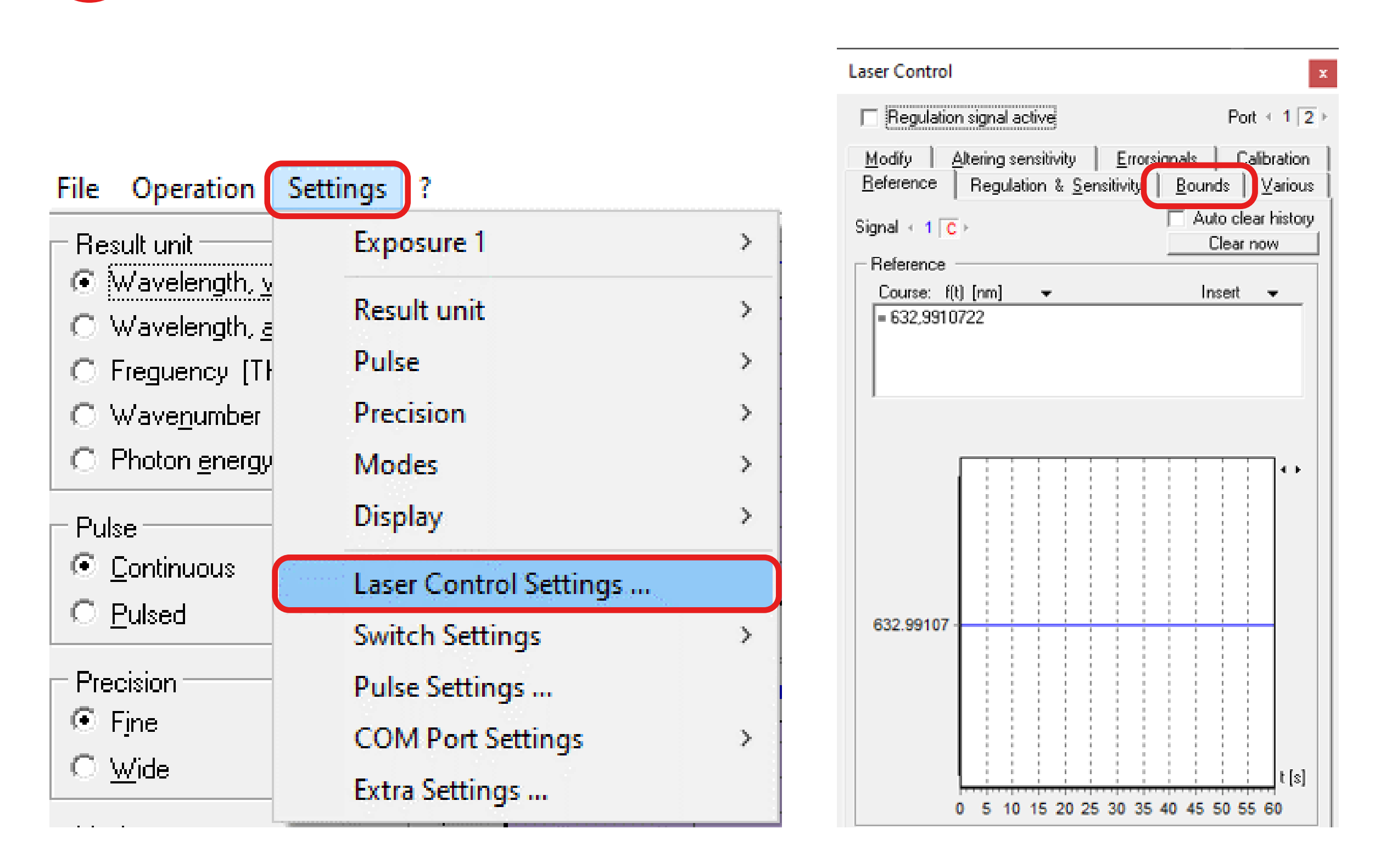

Start the software and set the voltage bounds in the Laser Control Menu such that you can exclude a damage to your laser and make sure the output range is suitable (e.g. as defined by a mode-hope-free scanning range).

Connect the voltage output of the wavelength meter to the input at the laser (minimum impedance at the laser input 10 kOhm).

**3**

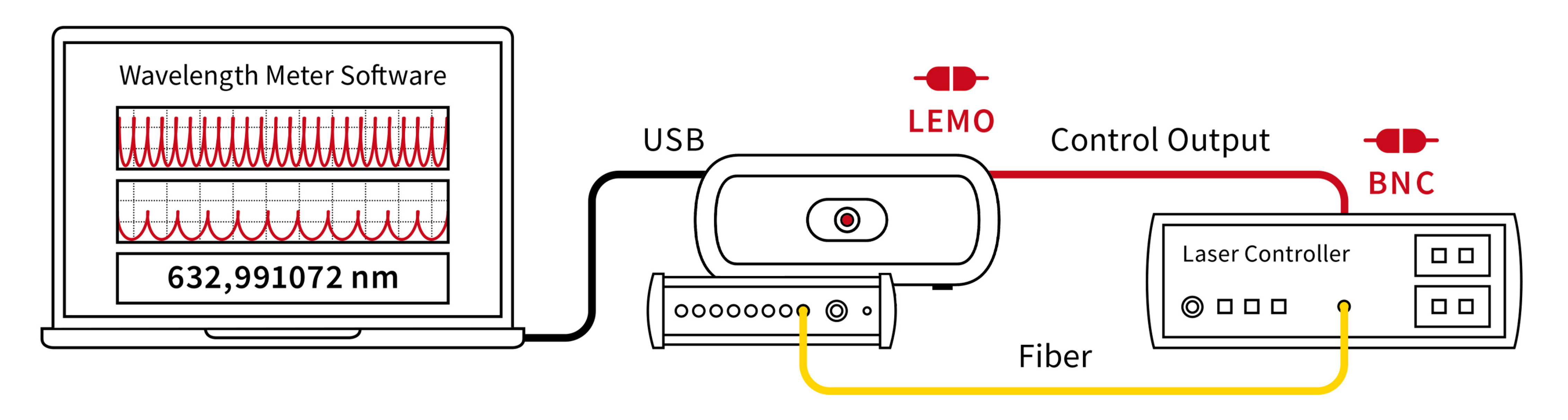

Choose the port where the voltage will be put out by clicking on the black numbers.

Then click on one of the colored numbers to assign the switch signal

You can unassign it by clicking on the same number again. In the example the Switch signal C is assigned to port 2.

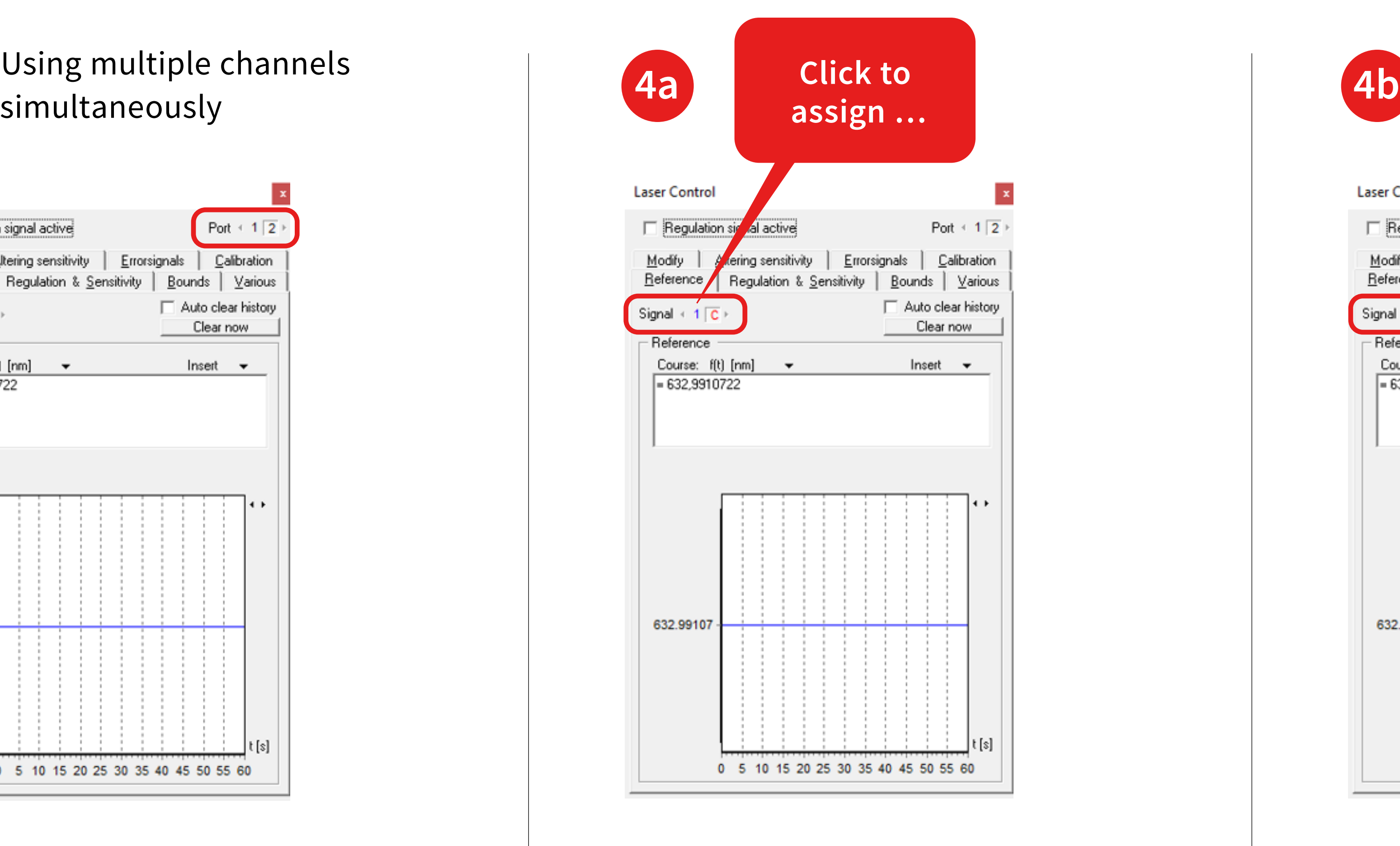

to the port.

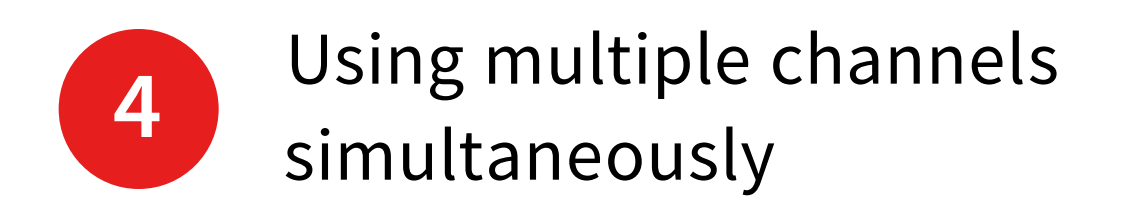

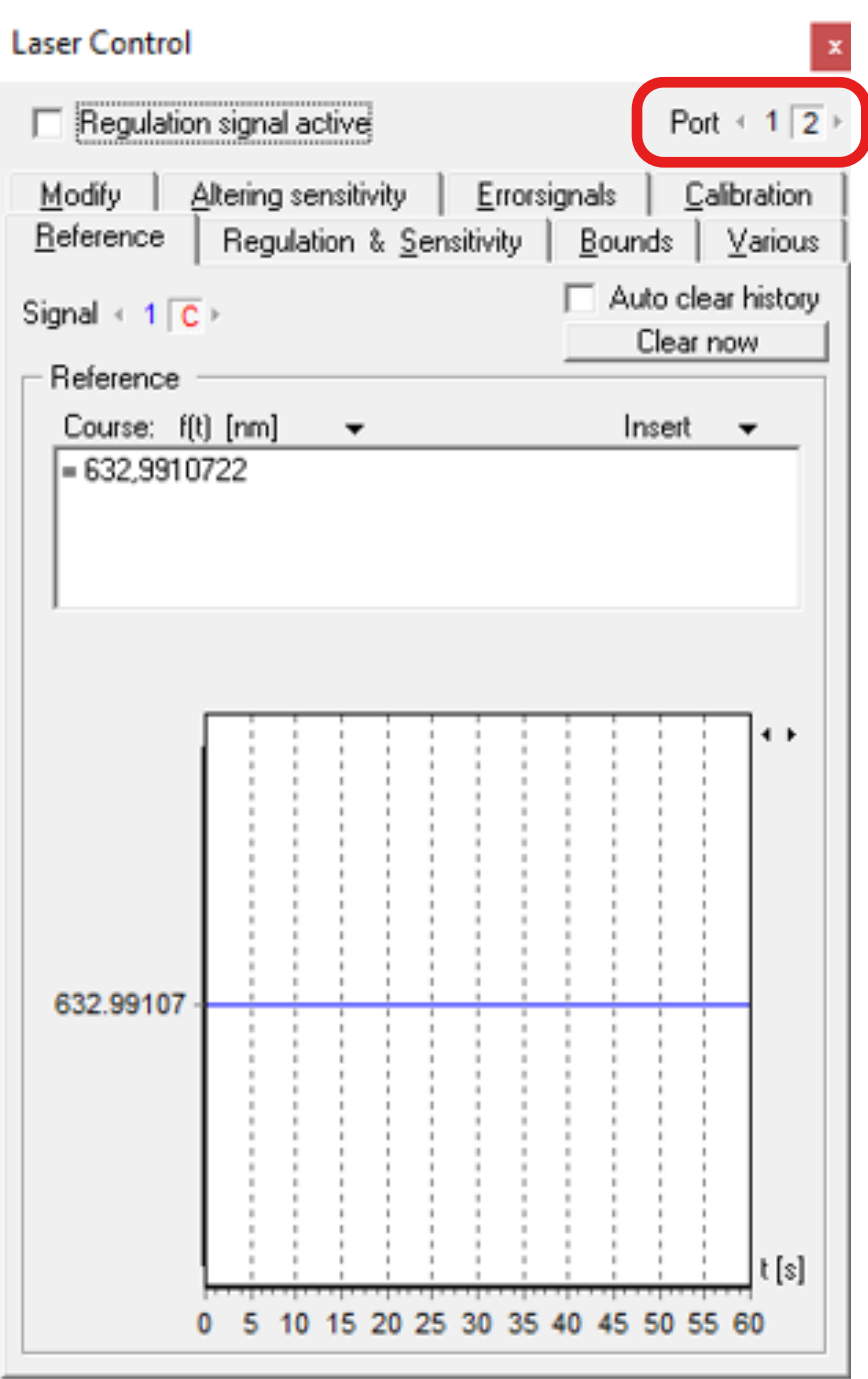

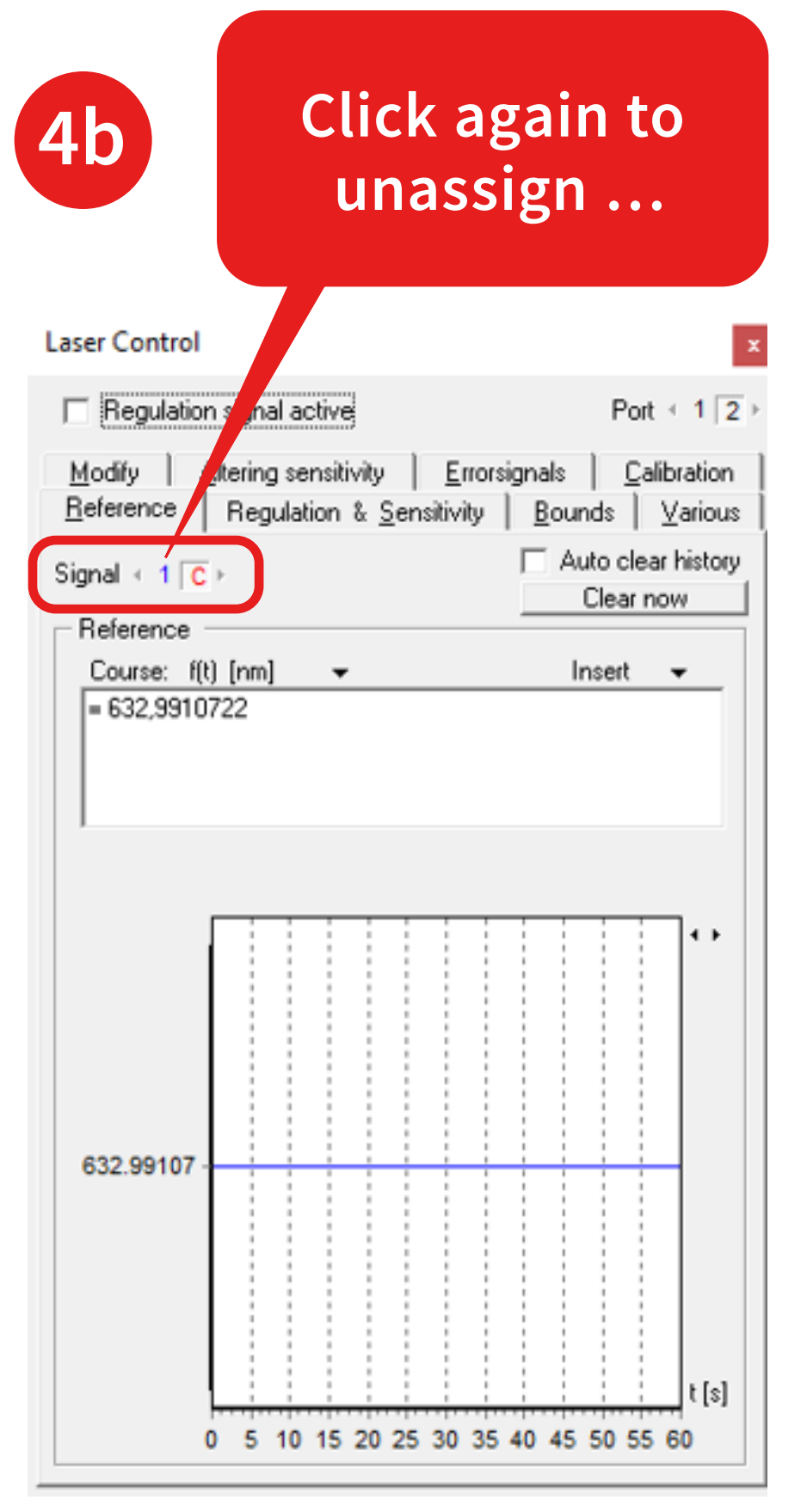

### **Laser Control**

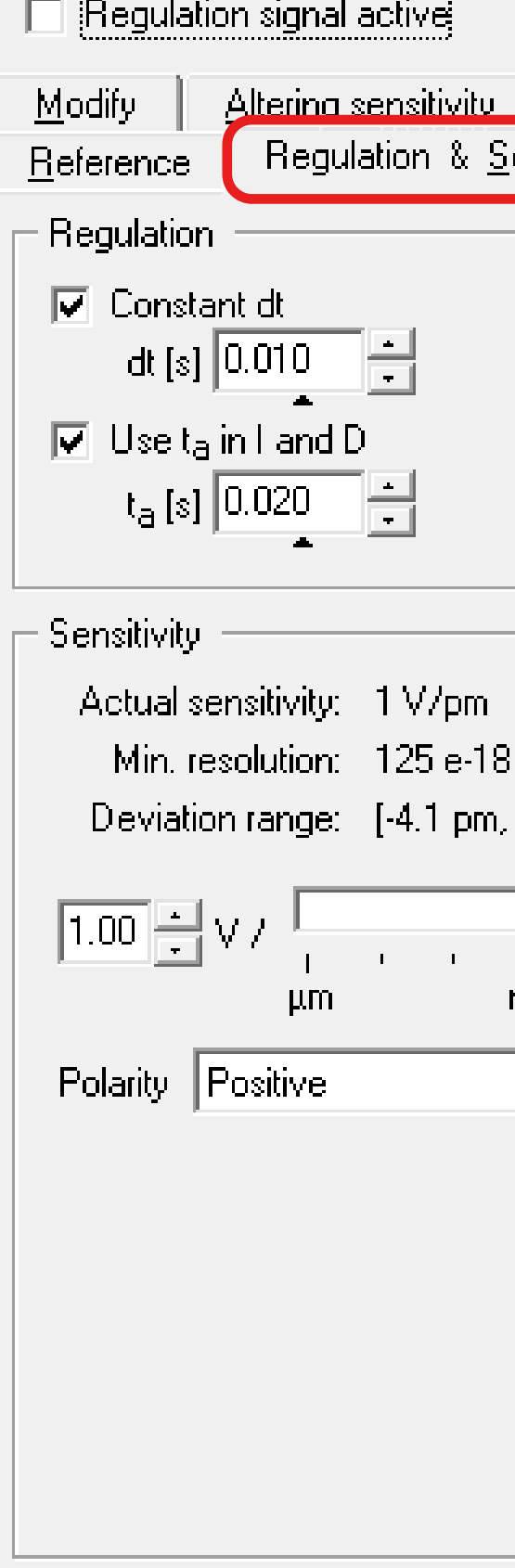

Use the PIDSim2 Tool to simulate good starting parameters.

Alternatively, you can set PID parameters manually in the laser control settings/frame: "Regulation & Sensitivity".

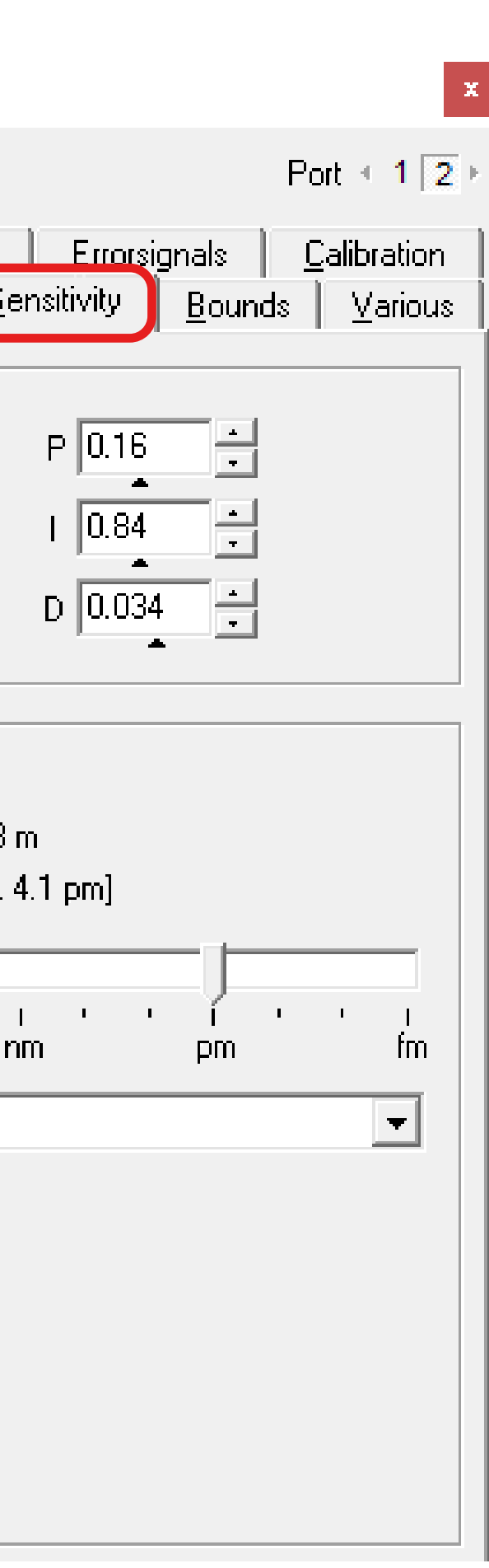

# Start the PIDSim2 application located in the path …

Installation Path of the Wavelength Meter Software \Tools \PIDSim2.exe

… and make sure you can measure.

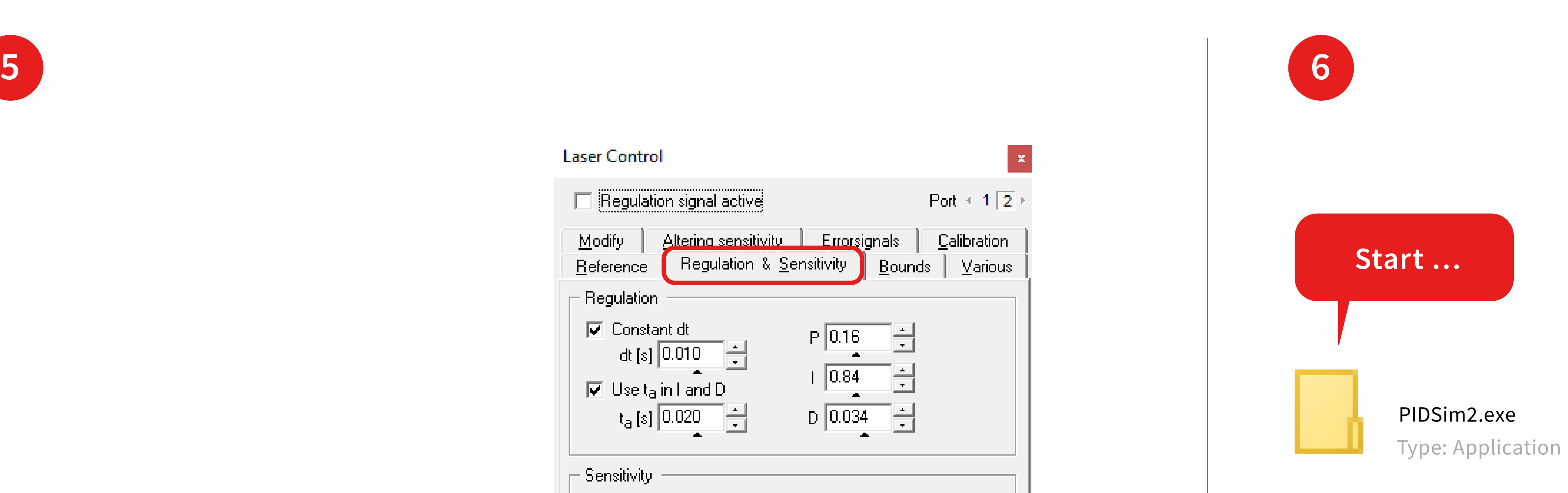

### Measurement count:

number of points in the simulation.

# Time/Measurement [s]:

get this live from the wavelength meter by clicking on the red dot and confirm by clicking on the checkmark.

Set the **resolution** to obtain a realistic simulation of your system.

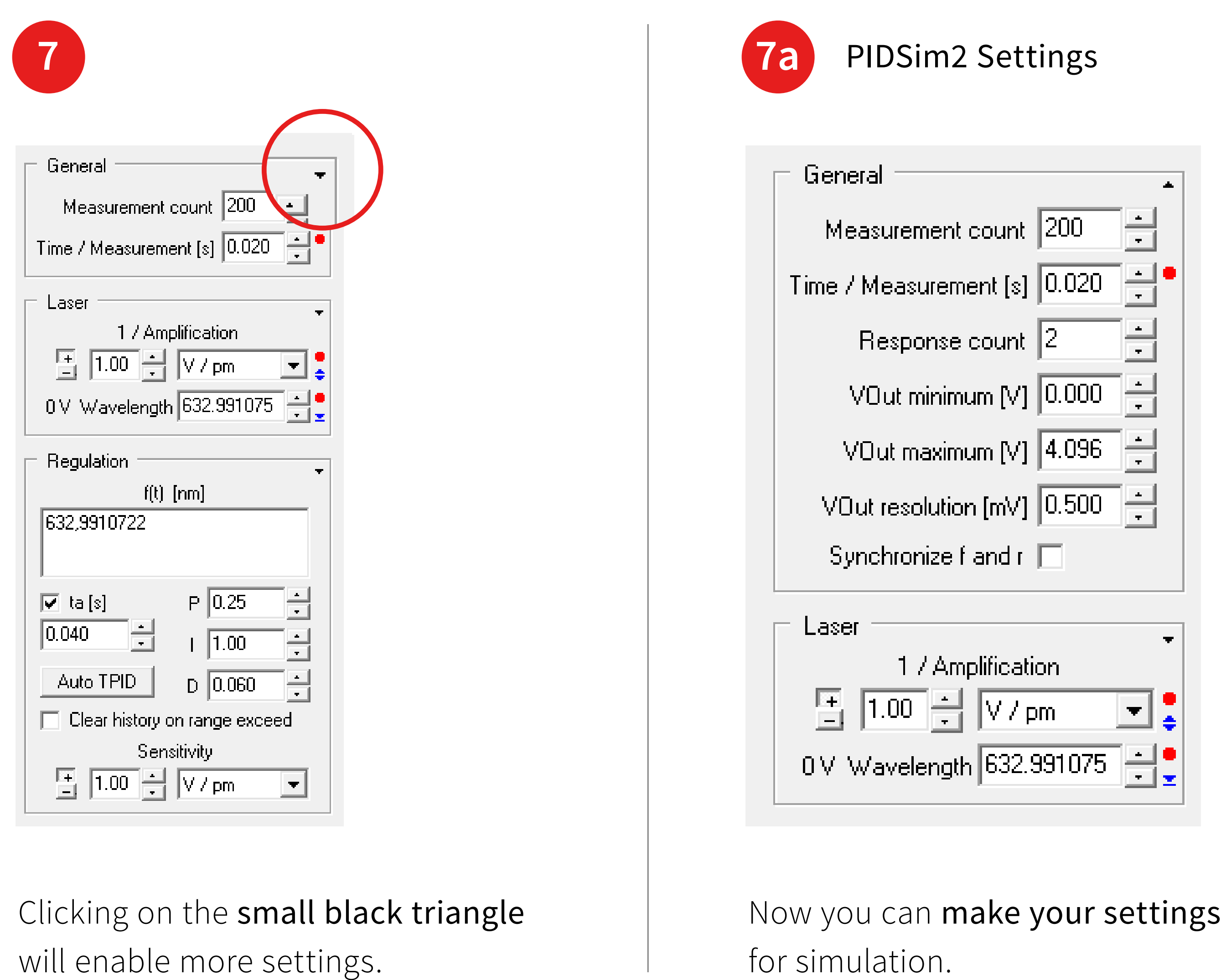

## Response Count:

2 for single channel, 1 for multichannel measurements.

# Set the minimum and maximum output according to your system (voltage bounds

set in 1.).

The tool can be used as a pure simulation tool or synchronized to the wavelength meter software running in parallel.

You can alternatively also transfer all settings you have made from the wavelength meter to the PIDsim2 tool.

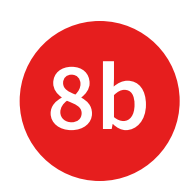

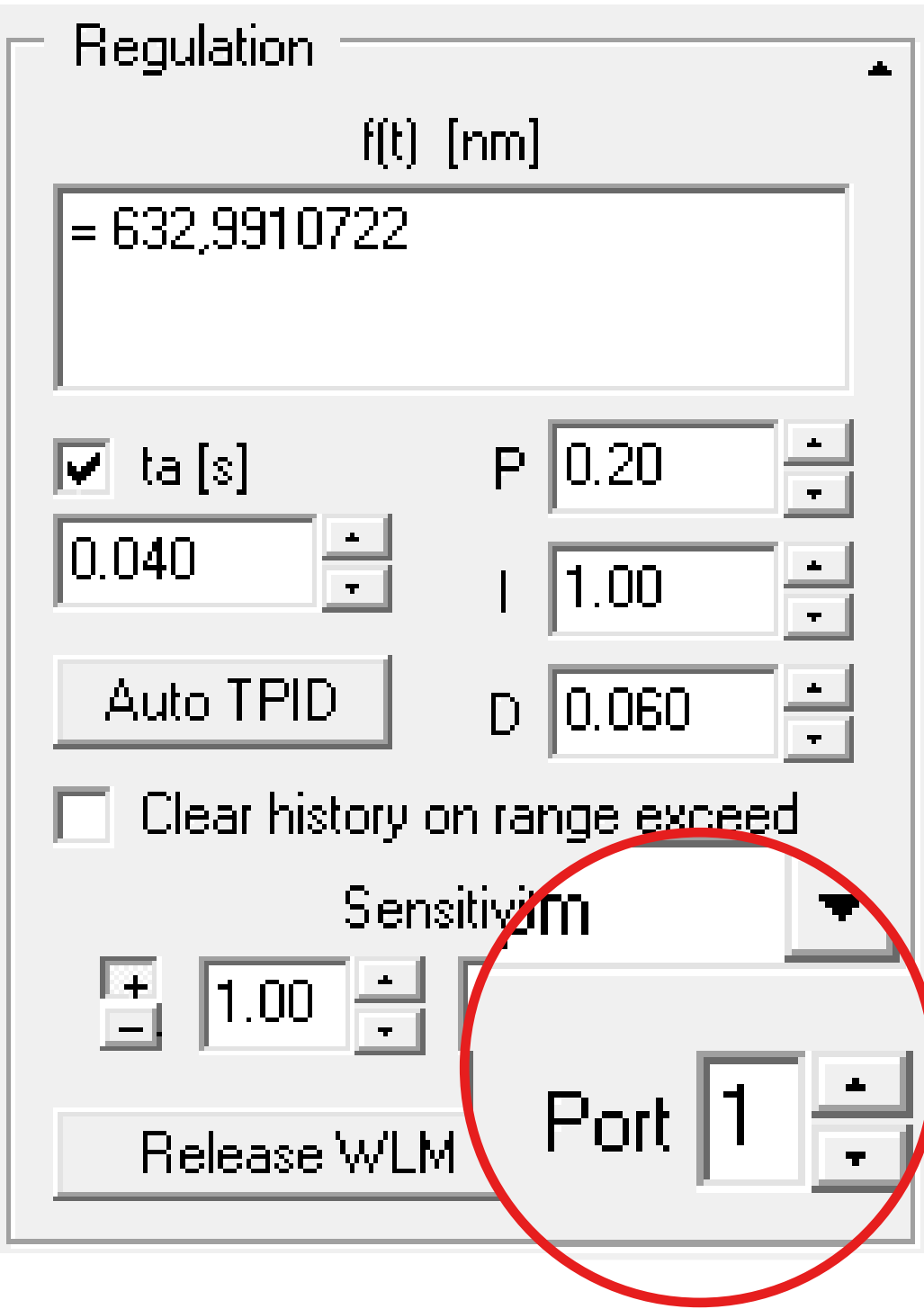

After that set the port that you would like to adjust.

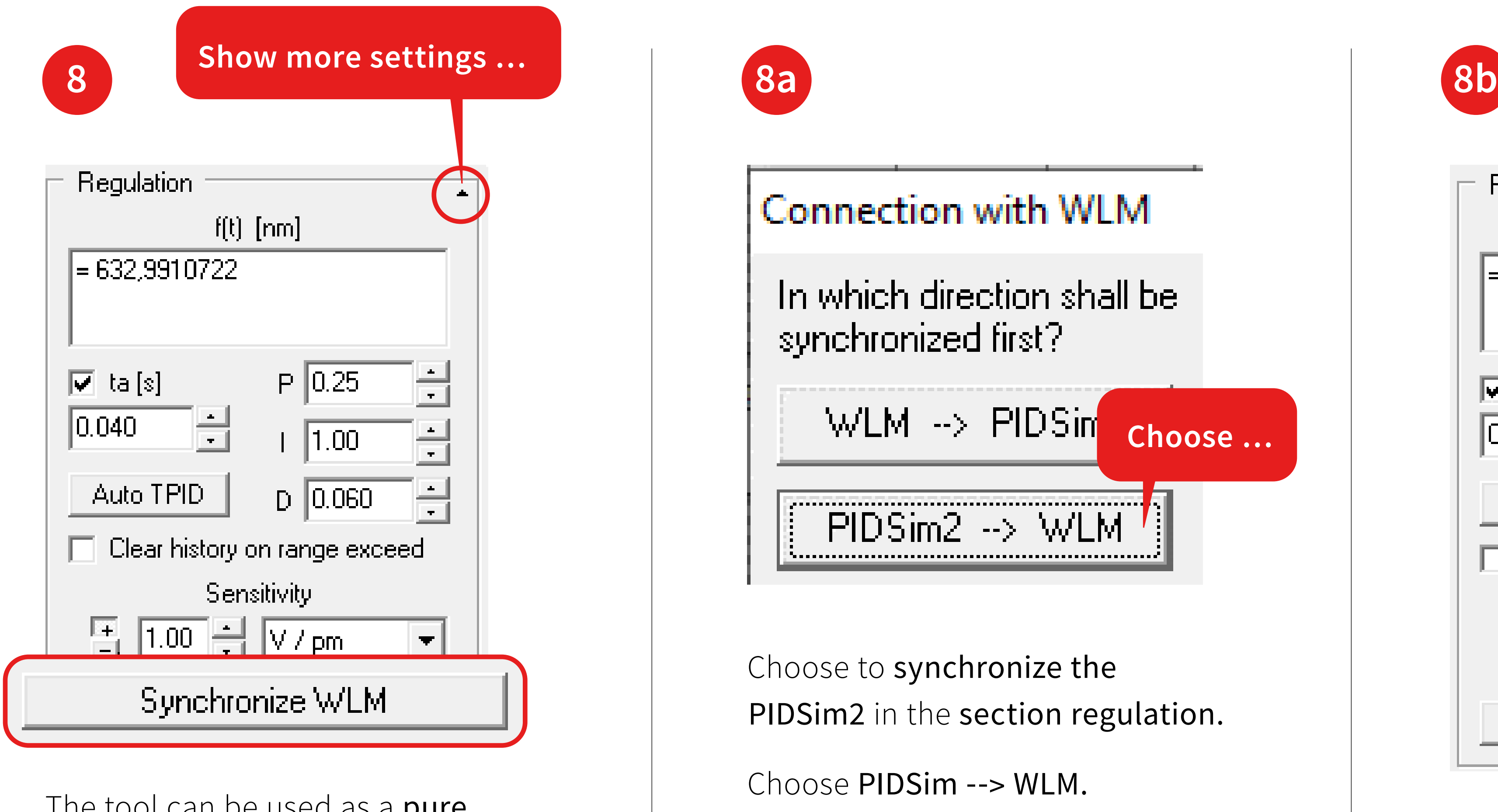

### **Amplification settings**

Collection points per cycle 300

Upper voltage border [mV] 1250

Lower voltage border [mV] 1250

Click on the blue triangles to enter the bounds **9a** (range should be smaller or equal to the bounds in 1.) and number of collection points used for calculation.

Then click on the red dot **9b**  to automatically determine the sensitivity. Once this is determined transfer the result to the frame "Regulation" and enter it as the "Sensitivity" of the laser. **Click on the blue triant<br>enter the bounds**  $\Theta$ **a**<br>be smaller or equal to<br>in 1.) and number of<br>points used for calcu<br>**Then click on the rec**<br>to automatically dete<br>sensitivity. Once this<br>transfer the result to<br>Regulation" an

Caution: this will vary the output voltage, so a safe choice for the

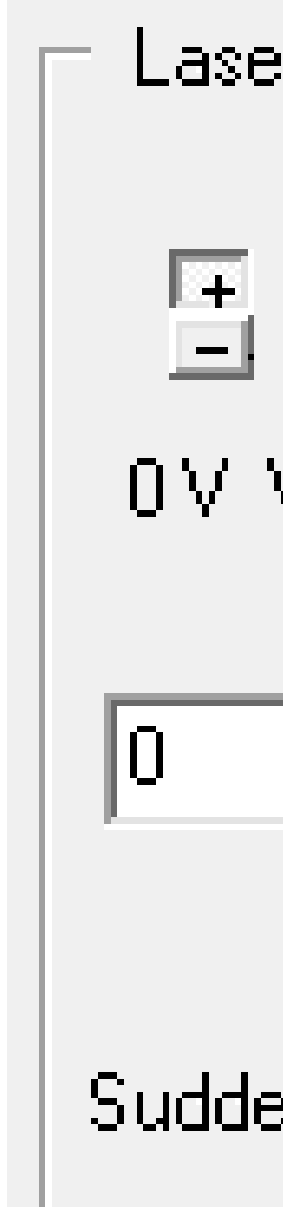

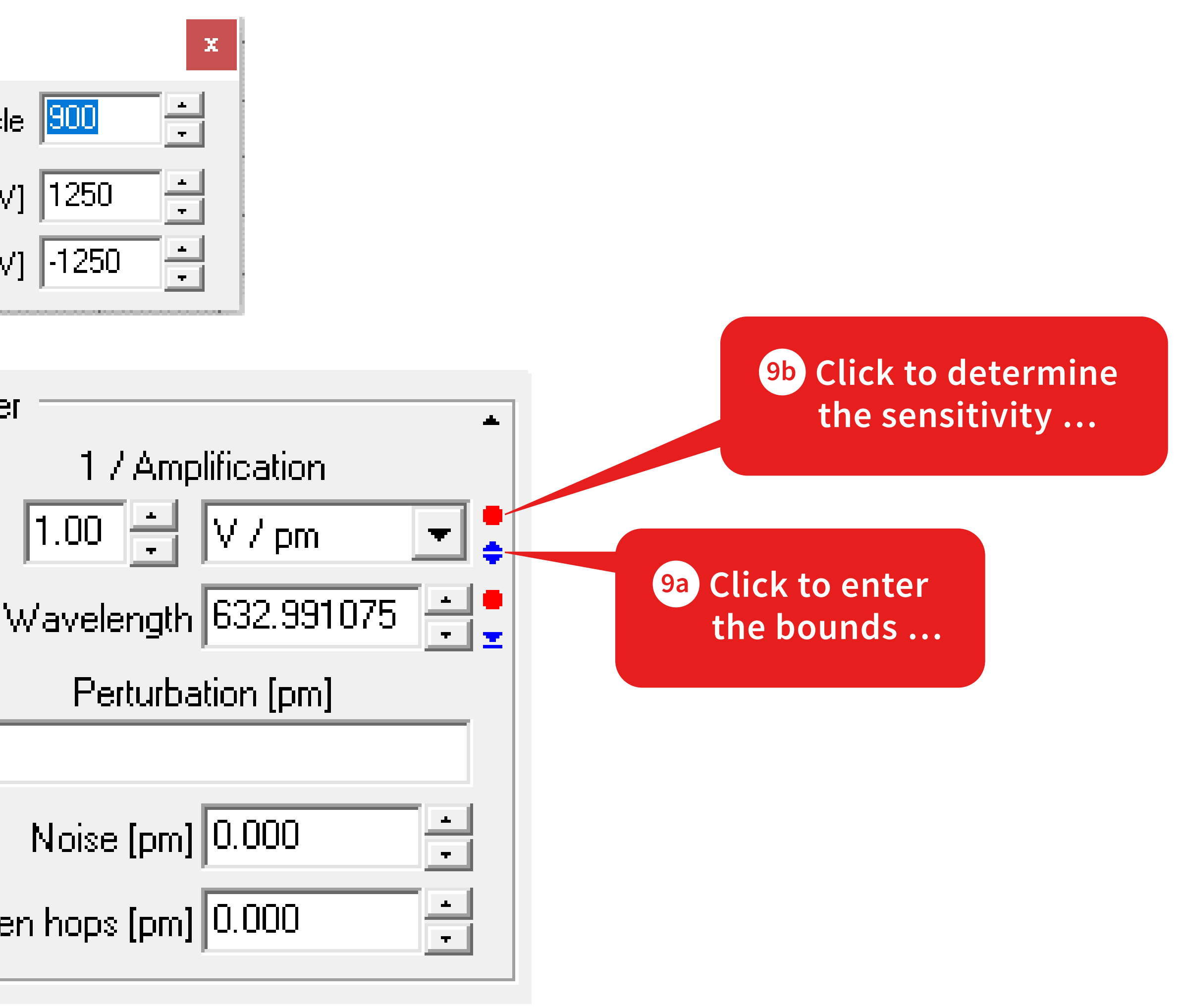

Click on the blue triangle **10a** .

Enter the current voltage **10b** .

Get the corresponding wavelenth by clicking on the red dot **10c** .

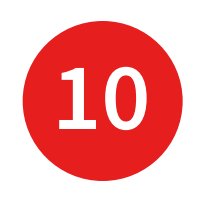

### Reference Voltage

Reference Voltage [mV] 1000

Laser 10.

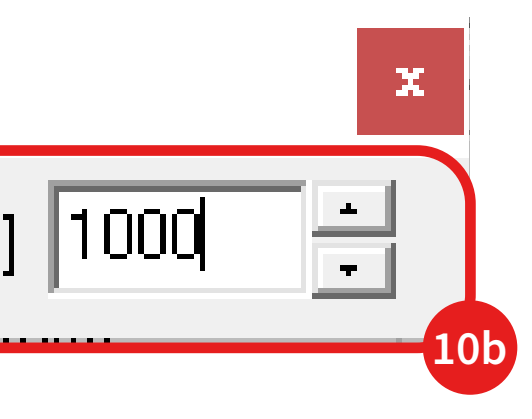

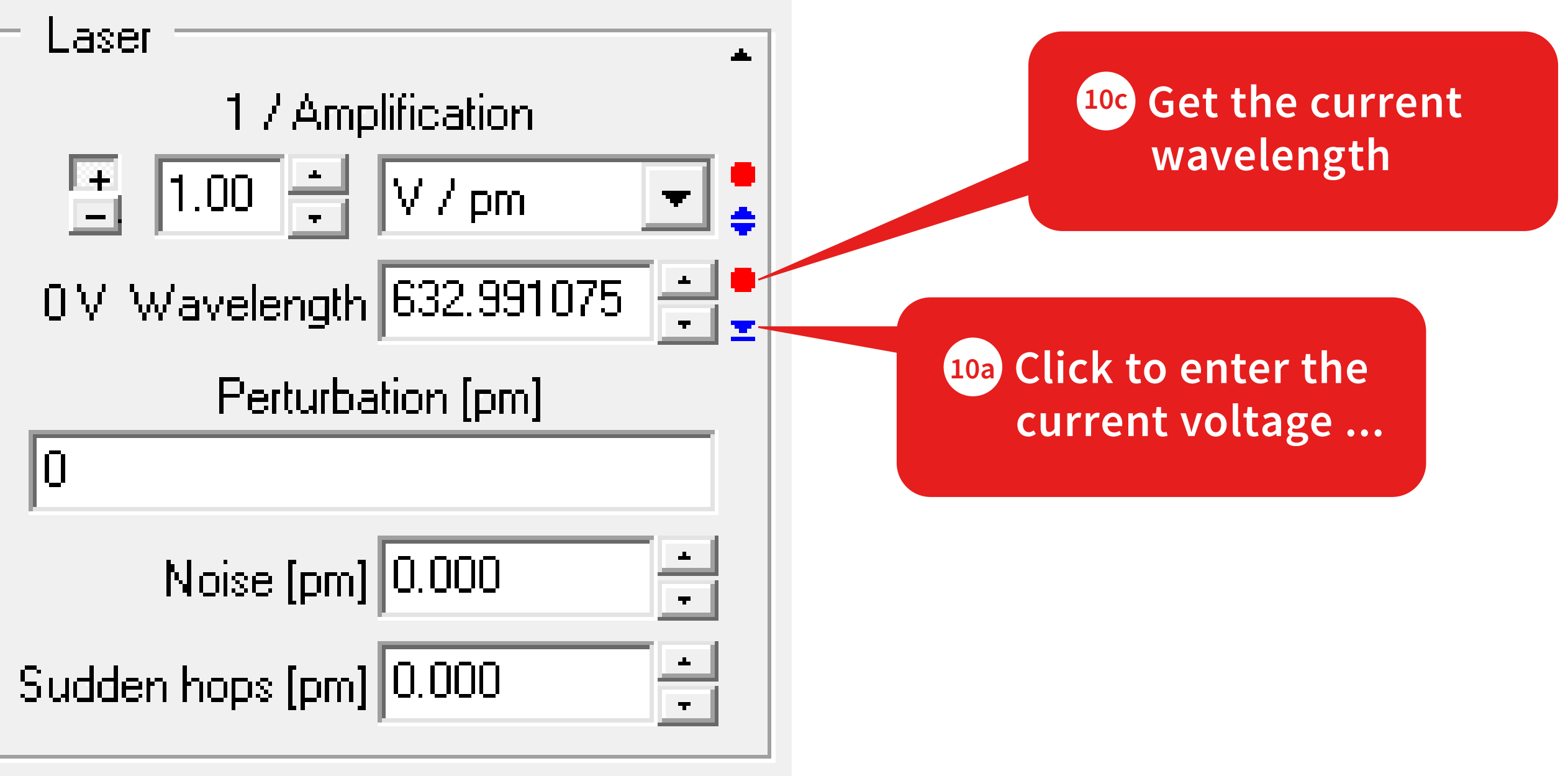

In this example the laser should be stabilized at 632.9910722 nm.

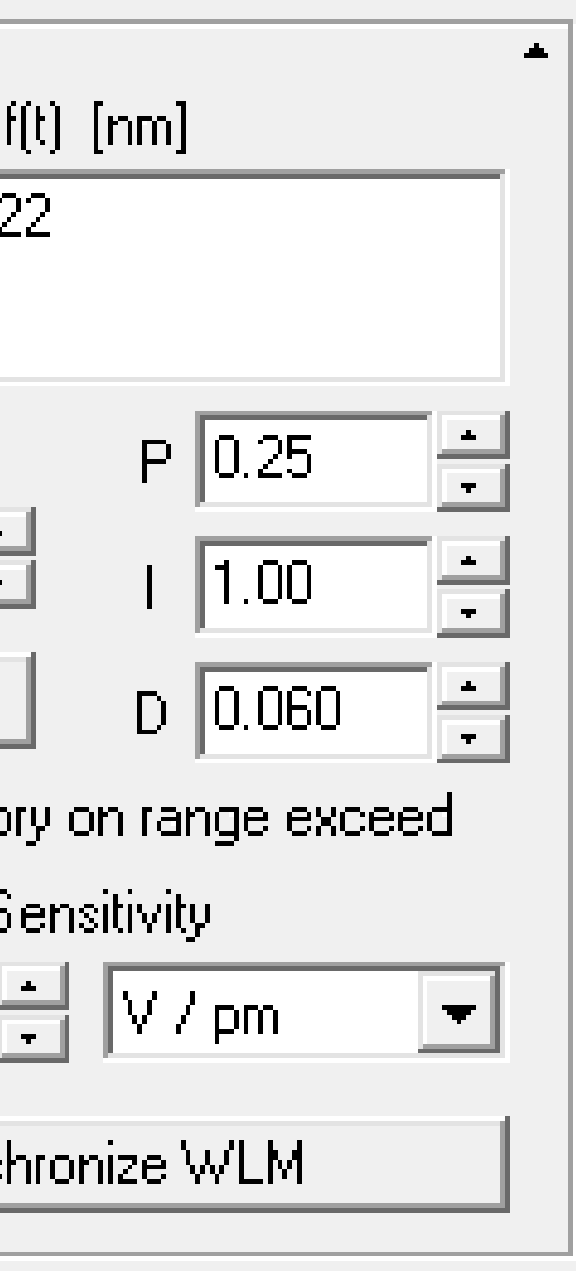

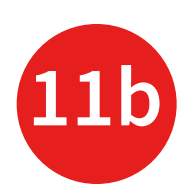

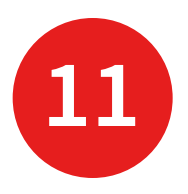

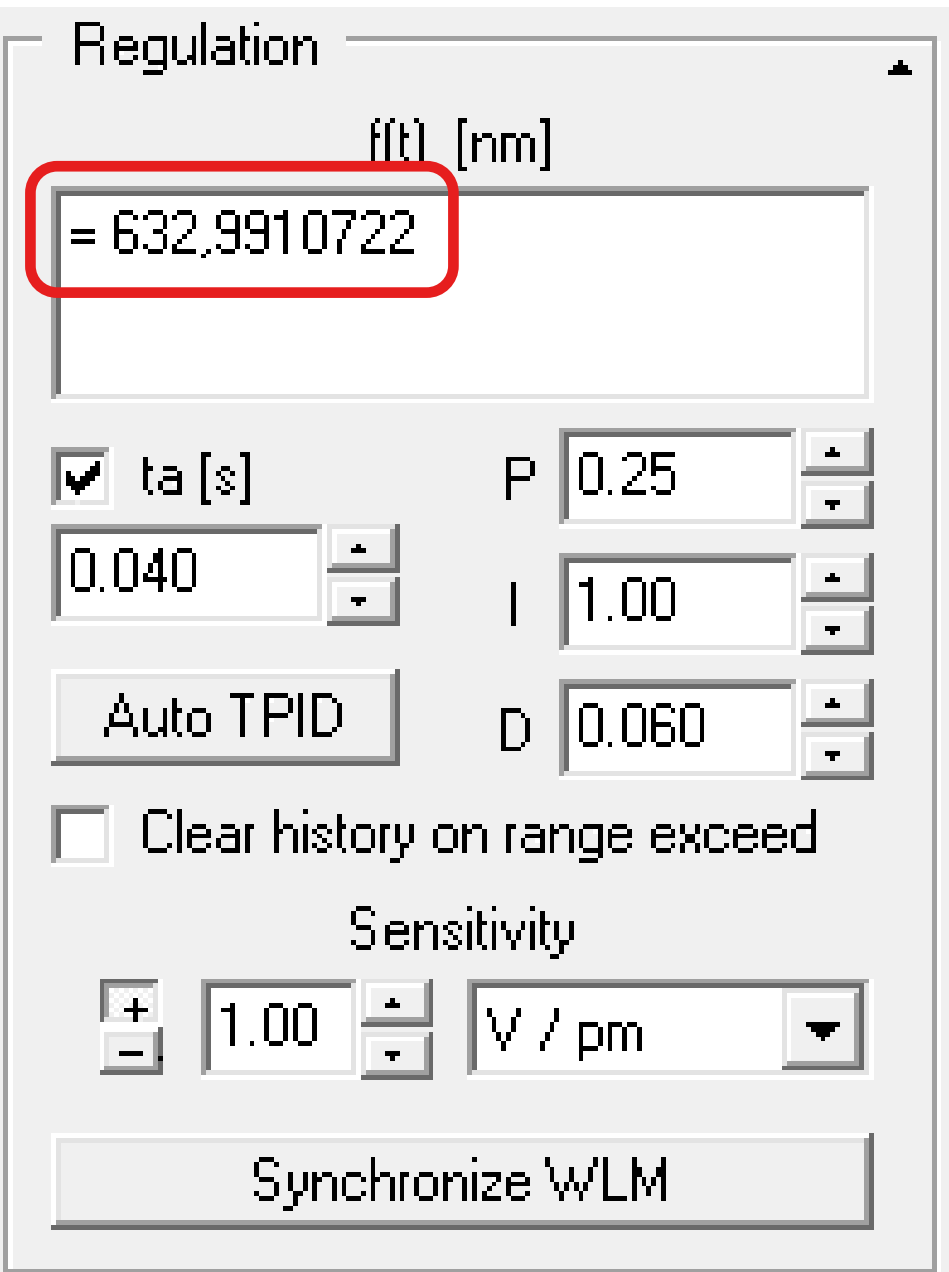

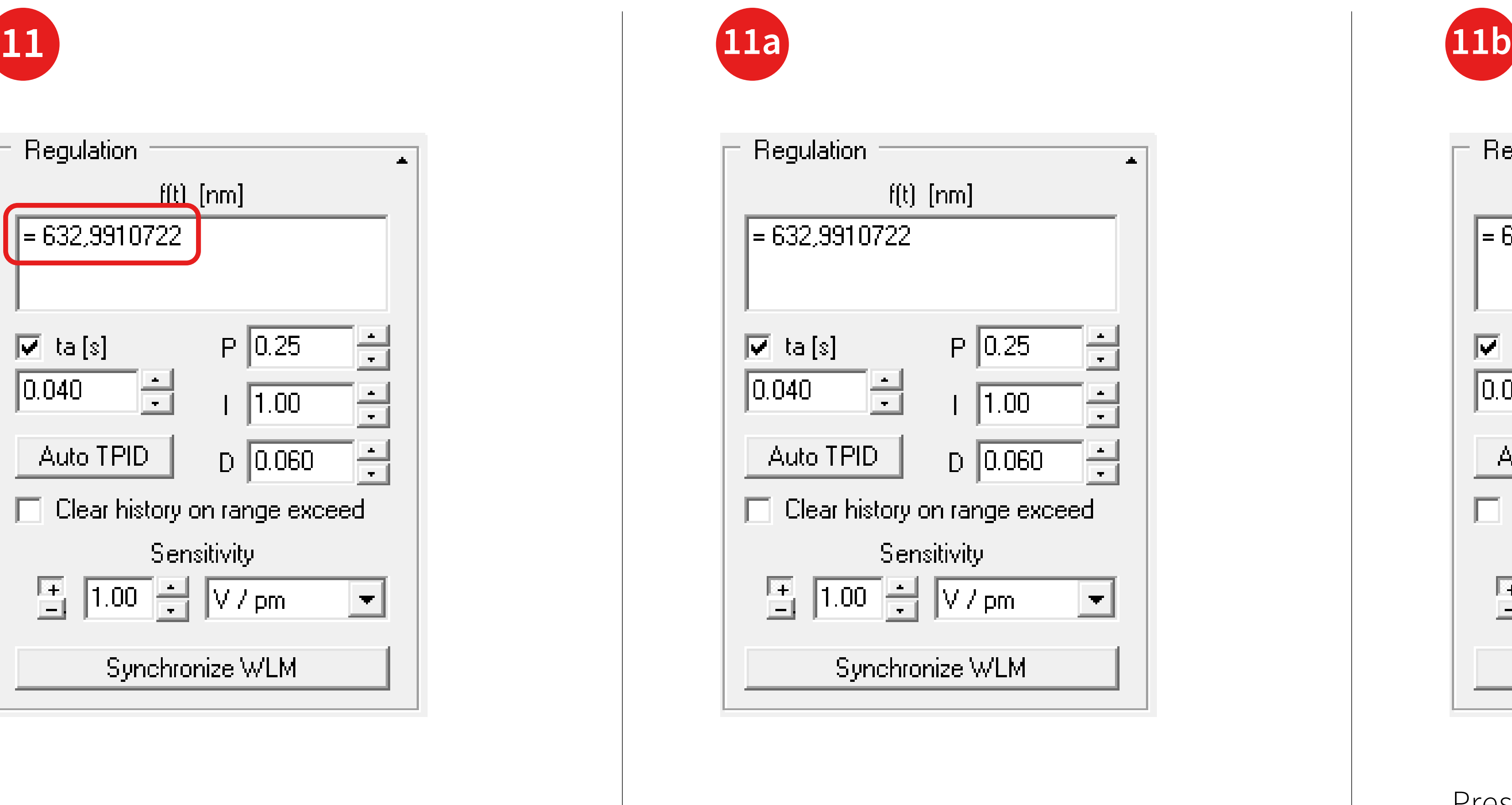

Enter a target wavelength or a function.

Press "Auto TPID" to determine the PID parameters. Finally, you can close the PIDSim2. Now the system should be ready for a test.

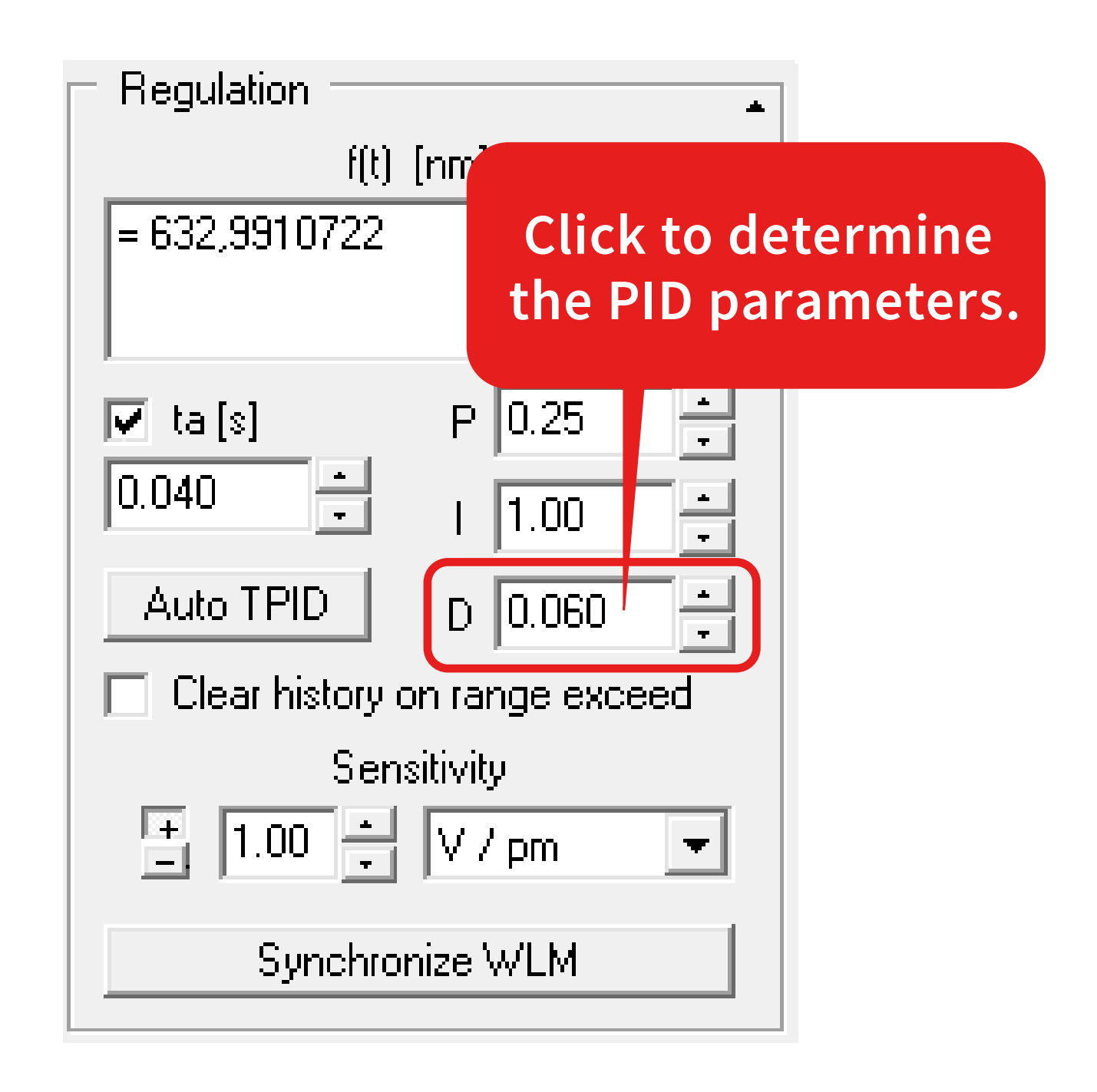

You can optimize the regulation further by using the LongTerm application and minimizing possible unwanted effects by altering the PID parameters.

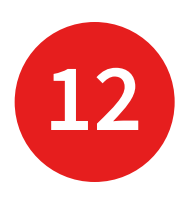

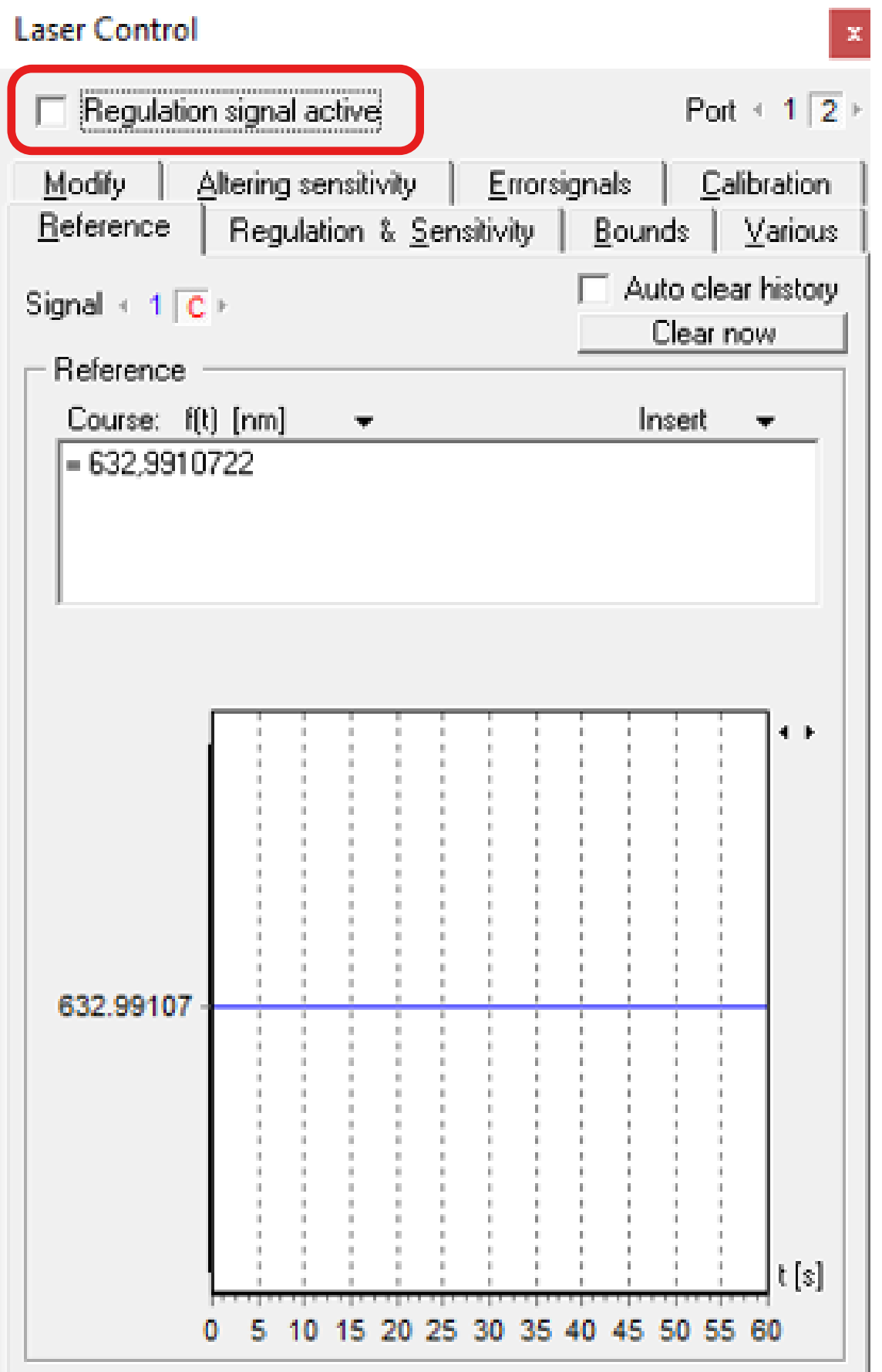

For this start the Regulation.

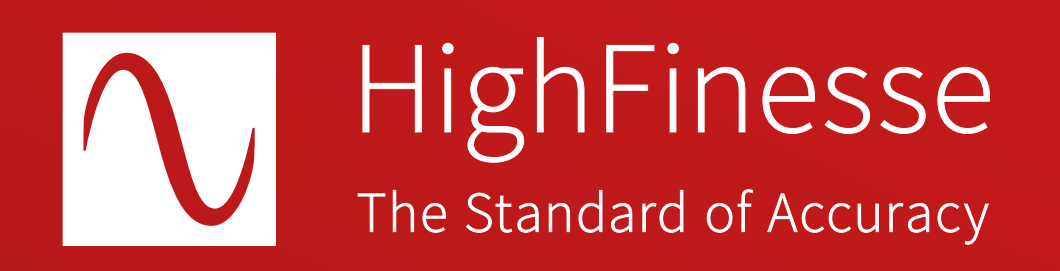

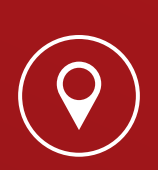

HighFinesse GmbH Neckarsulmer Straße 5 72072 Tübingen, Germany

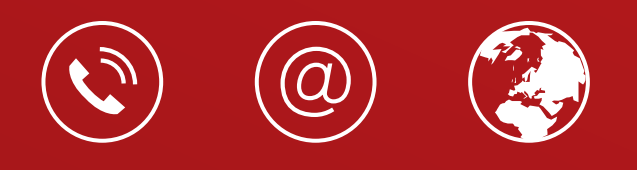

+ 49 (0) 7071 - 53 918 0 info@highfinesse.com www.highfinesse.com

Find further information on products, data sheets and distributors on our website

© HighFinesse GmbH · 9-2024 · Contact: service@highfinesse.de

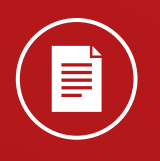